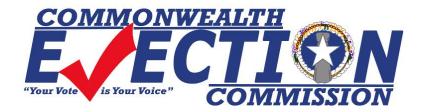

## **Online Absentee Application Guide**

Although the online absentee application process is straightforward and asks the same questions as the physical form, a detailed guide below will assist you should you need any help.

- 1) Click or type this link in your browser's address bar to be taken directly to the application form https://www.votecnmi.gov.mp/voter/online-absentee-application-form.php Note: This link will not work until August 25<sup>th</sup> when the Abseentee application opens.
- 2) You will see the image below. Read the information carefully. If this is your first time filling out the application, select the **Let Us Begin** button.

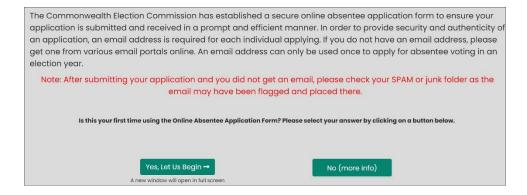

3) You will be taken to the introduction page as seen below. Your display will automatically expand to full screen for a better experience.

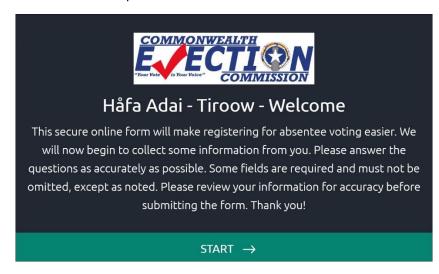

- 4) Click the **START** button at the bottom to start the application process.
- 5) You will see the next screen below. Click **NEXT**

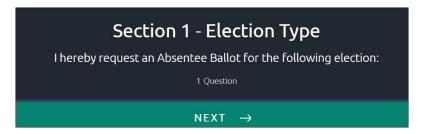

6) You will see the next screen below. General Election is automatically selected. Click NEXT.

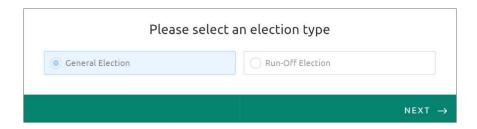

7) You will see the next screen below. The election year is automatically set for you. Click NEXT.

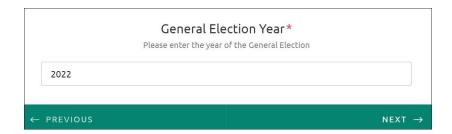

8) You will see the next screen below. Please click **NEXT**.

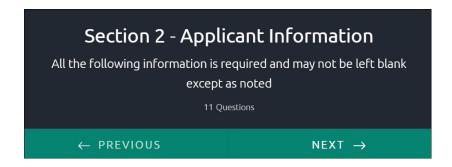

9) You will see the next screen below. Please enter the **last 4 digits** of your social security number. *This is a required field and cannot be left blank.* Click **NEXT**.

|            | 1000 III III III III III III III III III |                         | curity Number* social security number |        |
|------------|------------------------------------------|-------------------------|---------------------------------------|--------|
| L          |                                          |                         |                                       |        |
| ← PREVIOUS |                                          | This field is required. |                                       | NEXT → |

10) You will see the next screen below. Enter your date of birth. You can pick your date by clicking on the calendar icon on the right or typing it in. Example, 01/01/1970. This is a required field and cannot be left blank. Click NEXT.

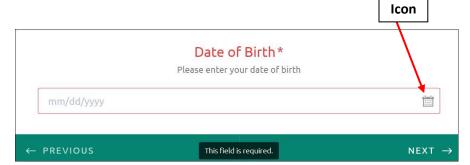

**11)** You will see the next screen below. Enter your gender. Click the down arrow to select your gender. Only accepts Male or Female. *This field is required and cannot be left blank*. Click **NEXT**.

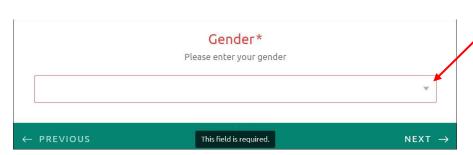

Down arrow

**12)** You will see the next screen below. Enter your First, Middle, and Last name. *The First and Last names are required, while the Middle name is optional*. Click **NEXT**.

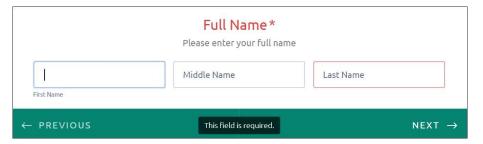

13) You will see the next screen below. Enter your Primary phone number. This is the number we will use to contact you should we need further information about your application. This field is required and cannot be left blank. Click NEXT.

|                                    | Primary Phone*                          |                         |
|------------------------------------|-----------------------------------------|-------------------------|
| Please enter your primary          | y phone number. This is the number we w | ill use to contact you. |
| <u></u>                            |                                         |                         |
| Please enter a valid phone number. |                                         |                         |
| ← PREVIOUS                         | This field is required.                 | NEXT $\rightarrow$      |

**14)** You will see the next screen below. Enter your **Secondary** phone number. *This field is not required but an alternate phone number will be good if we cannot get in touch with you with your primary number.* Click **NEXT**.

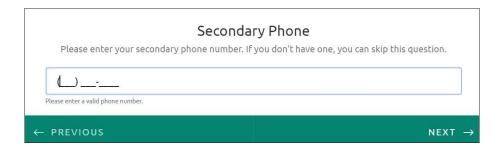

**15)** You will see the next screen below. Enter your **Other** phone number. This field is not required but an alternate phone number will be good if we cannot get in touch with you with either your primary or secondary numbers. Click **NEXT**.

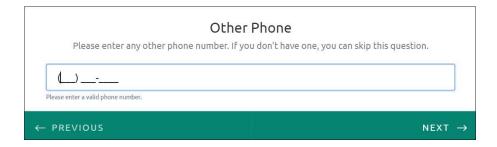

**16)** You will see the next screen below. Enter your **Email Address** and click on the **Send Verification Code** button on the right. Once you enter your email address, the verification button will turn blue. Please make sure that your email address is correctly entered before you click on the button. To ensure that the address you entered is valid and working, a verification code will be sent to that address.

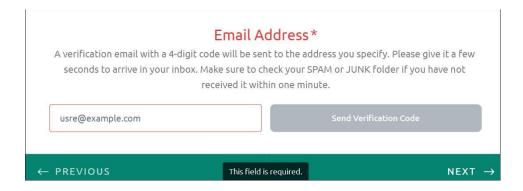

17) Please check your email and look for an email from Jotform with the subject "Email Verification Code Regarding APPLICATION FOR ABSENTEE VOTING" scroll down and you will see a 4-digit

code. If you did not get the email and you are sure you entered your email address correctly, please check your SPAM or JUNK folder as it may have been flagged as such.

Enter that code in the box provided like in the image below. *The code will only work for 5* minutes and will expire if not validated within that timeframe. If that happens, you can resend the code by clicking the **RESEND CODE** link at the bottom.

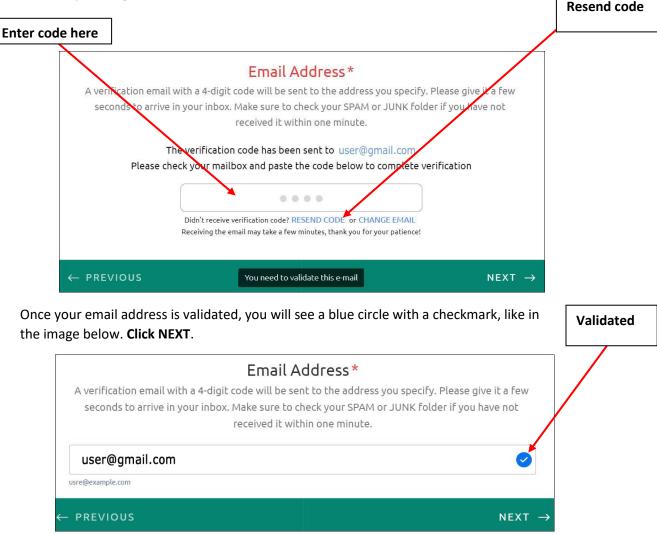

**18)** You will see the screen below. Enter your **CNMI Residential Address**. This is your physical address. Enter your street name only. No P.O. Box or General Delivery. *This field is required and cannot be left blank*. **Click NEXT.** 

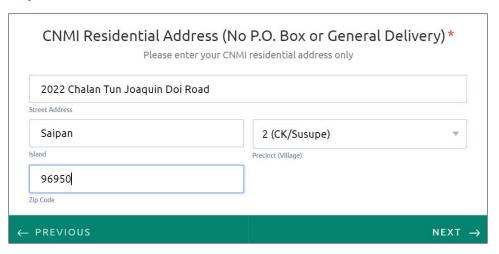

**19)** You will see the screen below. Enter your **Mailing Address**. This is the address where you receive your postal mail. *This field is required and cannot be left blank*. **Click NEXT.** 

| econti e                                      | Mailing Address* ter your CNMI mailing address |        |
|-----------------------------------------------|------------------------------------------------|--------|
| P.O. Box 123456                               |                                                |        |
| Street Address, P.O. Box, or General Delivery |                                                |        |
| Saipan                                        | 96950                                          |        |
| Island                                        | Postal / Zip Code                              |        |
| ← PREVIOUS                                    |                                                | NEXT → |

**20)** You will see the next screen below. Enter the **Reason for your Absence**. *This is a required field and cannot be left blank*. Click **NEXT**.

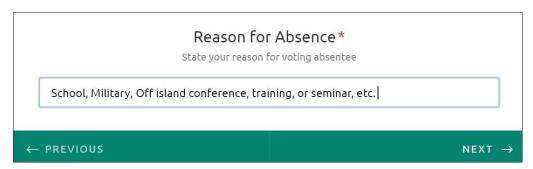

21) You will see the screen below. Click NEXT.

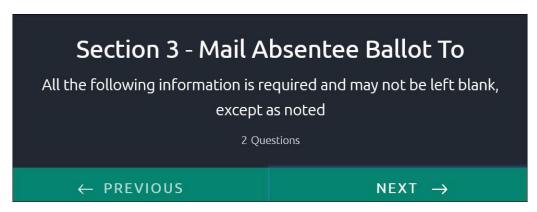

**22)** You will see the screen below. Enter your **Full Name**. This section has been automatically filled out from previous form data. *This is a required field and cannot be left blank*. Click **NEXT**.

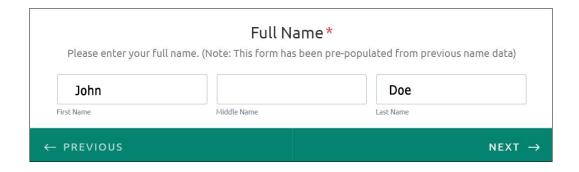

**23)** You will see the screen below. Enter your **Forwarding Address**. This is the address where you receive your postal mail in the state or country you currently live in. Click **NEXT**.

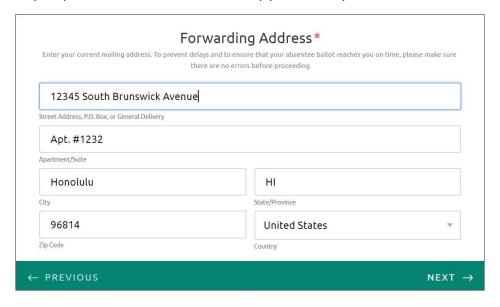

24) You will see the screen below. Click NEXT.

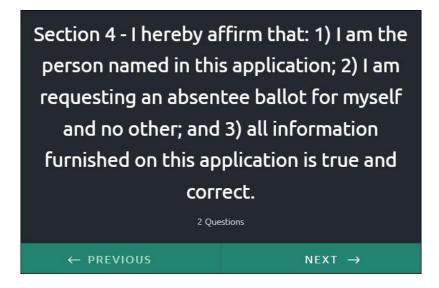

25) You will see the screen below. Sign your application in the box provided. Please make sure you sign within the box. If you have a touchscreen, you can use a stylus or your index finger to sign, otherwise, use your mouse. If you make a mistake, you can start over by clearing the errored signature by clicking on the Clear (red arrow below) link at the bottom right corner of the signature box. This is a required field and cannot be left blank. Click NEXT.

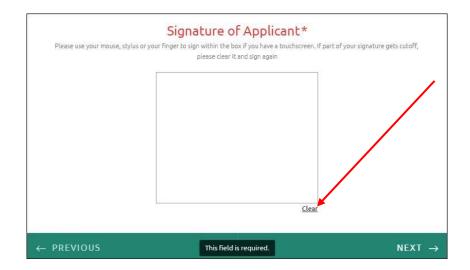

26) You will see the screen below. Enter the date of signature. You can either write the date in the format mm/dd/YYYY (Example, 01/01/1970) or by clicking on the calendar icon on the right.

This is a required field and cannot be left blank. Click NEXT.

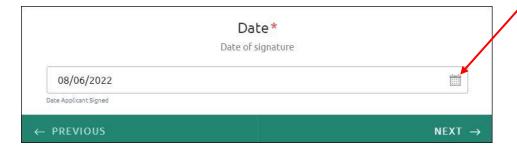

27) You will see the screen below. If you are not able to sign your application, you are required to have a witness sign for you if you mark the **Signature** box with an 'X' (no quotes). If this does not apply to you, skip the next few sections. Click NEXT.

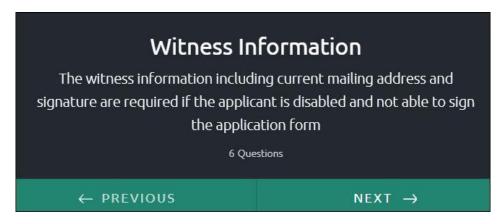

**28)** You will see the screen below. To streamline this process, the witness section will be skipped if a witness is not required. Please select **NO** if you do not need a witness and you will be taken directly to the **Signature Verification** section. Select **YES** if you do and the witness questionnaire will follow after selecting **YES**.

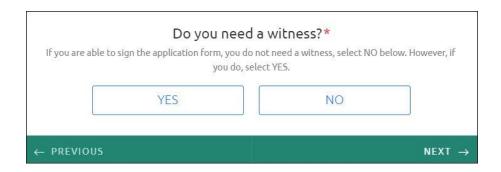

29) You will see the image below if you selected YES. Sign your application in the box provided. Please make sure you sign within the box. If you have a touchscreen, you can use a stylus or your index finger to sign, otherwise, use your mouse. If you make a mistake, you can start over by clearing the errored signature by clicking on the Clear (red arrow below) link at the bottom right corner of the signature box. This is a required field and cannot be left blank. Click NEXT.

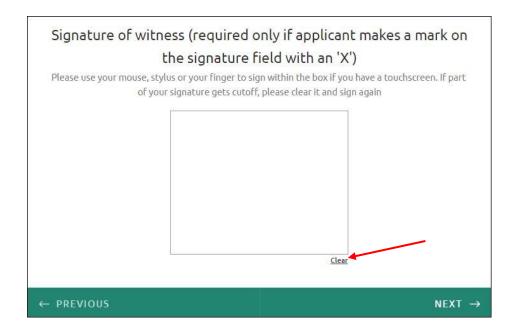

30) You will see the screen below. Enter the date of signature. You can either write the date in the format mm/dd/YYYY (Example, 01/01/1970) or by clicking on the calendar icon on the right.

This is a required field and cannot be left blank. Click NEXT.

Date \*

Date of witness signature

| mm/dd/yyyy|
| Date Witness Signed | missing the properties of the properties of the properties o

**31)** You will see the image below. Enter **address** information of witness. *This is a required field and cannot be left blank*. Click **NEXT**.

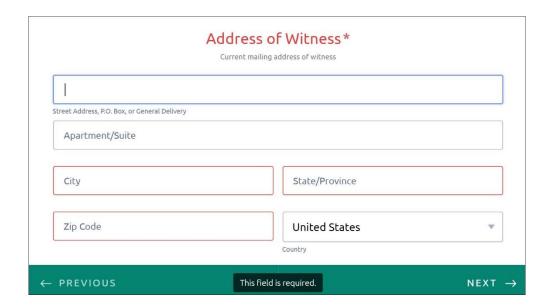

**32)** You will see the image below. Enter the **primary phone** number of witness. *This is a required field and cannot be left blank*. Click **NEXT**.

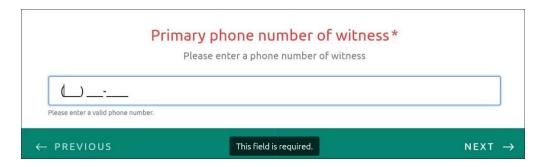

33) You will see the image below. Please upload. Please upload a photo of a picture identification document such as a driver's license or passport. If your signature and photo are not on the same page, you can take a picture separately. Click on the BROWSE FILES (see red arrow below) button on the right. A file dialog box will open. Please find the image(s) and select for upload. You can upload up to 4 images and JPG and PNG formats are only allowed. This is a required field and cannot be left blank.

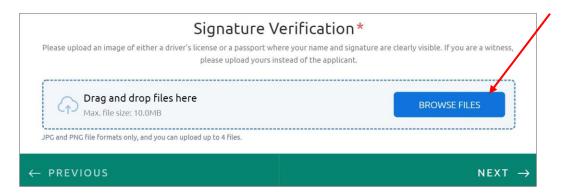

**34)** Once you selected the file(s), you will see the image below. A blue circle with a checkmark (see red arrow below) indicates that everything is OK. *This is a required field and cannot be left blank*. Click **NEXT**.

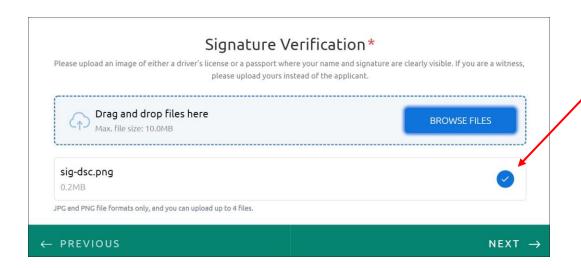

**35)** You will see the image below. Click the **REVIEW AND SUBMIT** (red arrow) button on the low right-hand corner to review your answers. If everything looks good, click **SUBMIT** (yellow arrow).

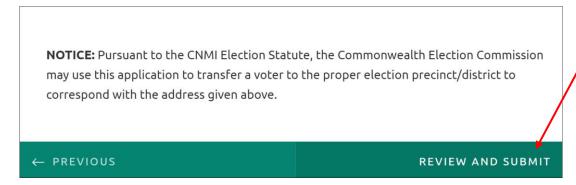

If you need to make changes, click **BACK TO FORM** (orange arrow) and go to the section where you need to make a change by clicking the **PREVIOUS** (black arrow) button.

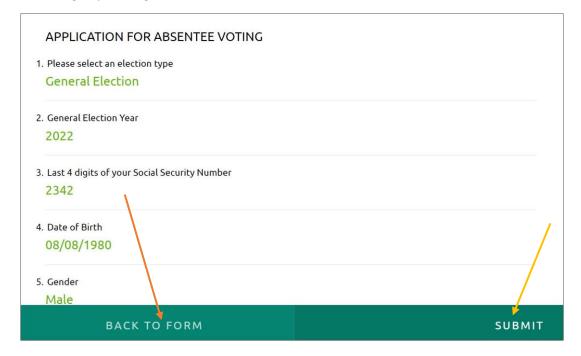

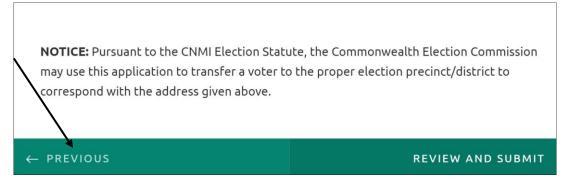

An alternate way to go to a section to make changes is in the navigation bar at the bottom (see image below). You can click on the green dots and the title of the section will show. Click on it and you will be taken directly to a section.

You can also preview your application by clicking on the **Preview PDF** link (red arrow). Click the **Back to Form** (see black arrow in the second image below) button on the top left-hand corner to go back to the form.

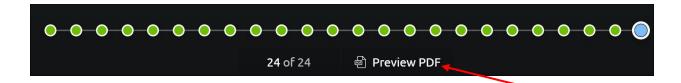

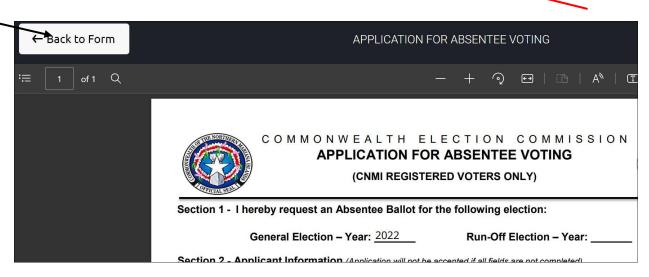

Once you are done making your change(s), click the **REVIEW AND SUBMIT** button again to review your answers. If everything looks good, click the **SUBMIT** button (red arrow on the image below) in the lower right-hand corner.

| Please select an election type                  |  |
|-------------------------------------------------|--|
| General Election                                |  |
| 2. General Election Year                        |  |
| 2022                                            |  |
| 3. Last 4 digits of your Social Security Number |  |
| 2342                                            |  |
| 4. Date of Birth                                |  |
| 08/08/1980                                      |  |
| 5. Gender                                       |  |
|                                                 |  |

**36)** You will see the image below after your application is sent successfully to CEC. In a few minutes, you will receive an email from CEC that your application has been received. Your application is attached to this email. Please download it for your records. If you did not receive the email, please check your **SPAM** or **JUNK** folder as it may have been flagged and placed there.

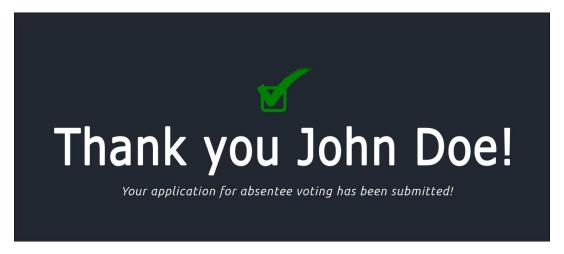

**37)** If you have any questions after you submitted your application, please contact CEC on its website's Contact page, email at <a href="mailto:absentee@votecnmi.gov.mp">absentee@votecnmi.gov.mp</a>, or by telephone at (670) 235-8683/8682/8685.